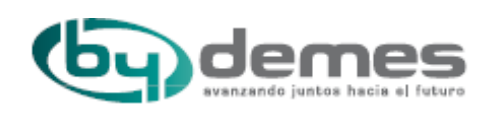

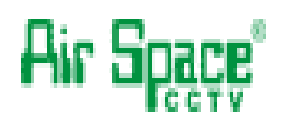

# **Manual de Instalación y Usuario**

### **Consola de Control DVR Coloso Evolution SAM-1338 SAM-1339**

Versión Firmware: 1.0 Edición Revisada: Enero 2011 Por favor, lea detenidamente el manual antes de instalar y de utilizar este equipo.

## **Indice**

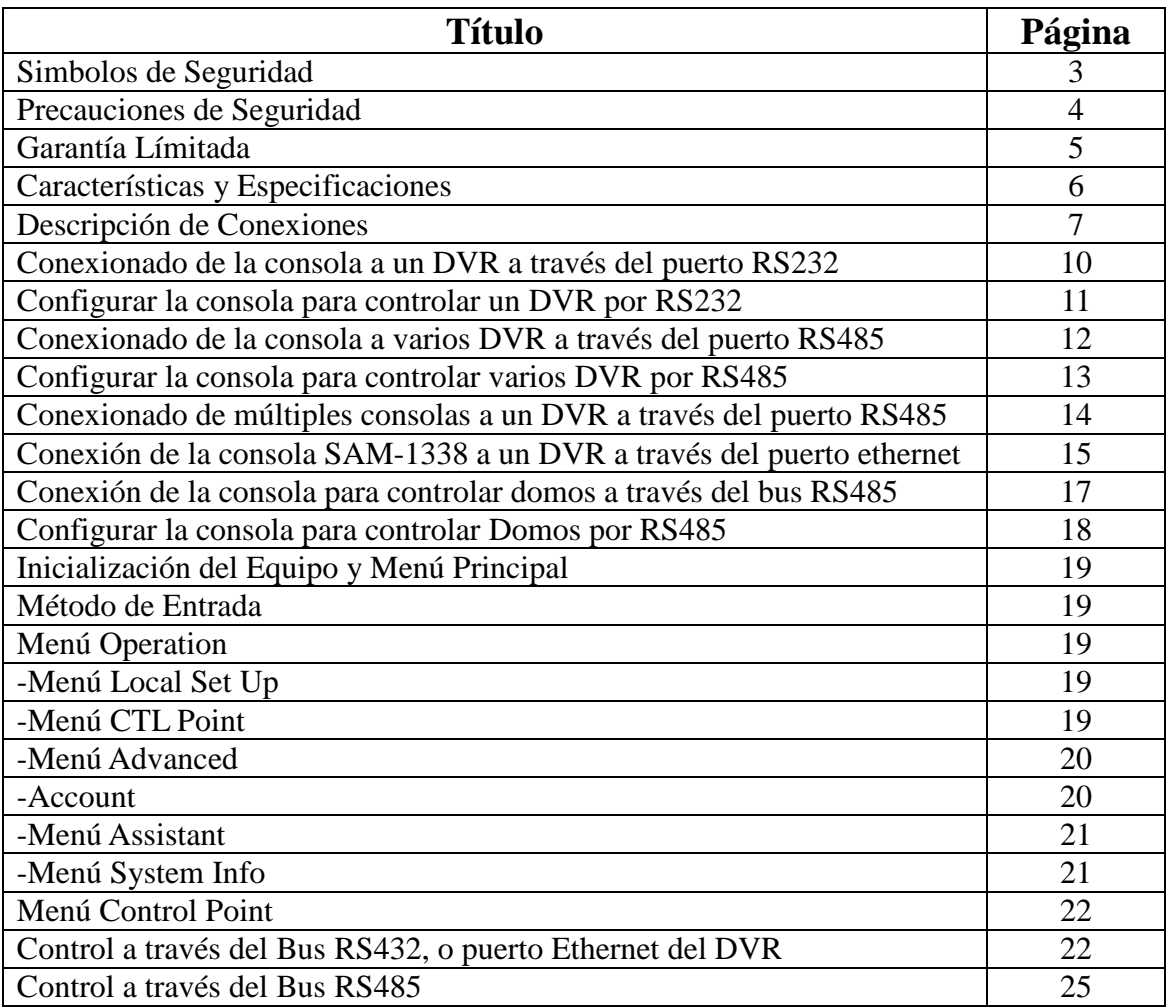

#### **Simbolos de Seguridad**

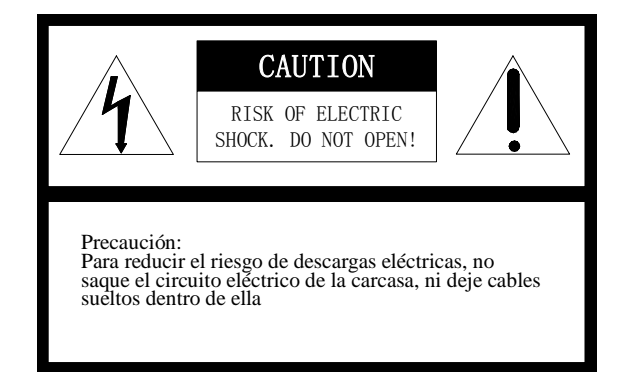

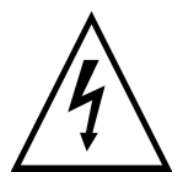

Este símbolo alerta al usuario de la presencia de importantes instrucciones de mantenimiento y servicio en el manual que acompaña el equipo.

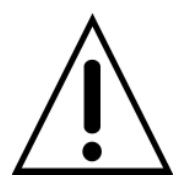

Este símbolo alerta al usuario de la presencia de partes desprotegidas con "voltaje peligroso" en el interior del equipo, que pueden producir riesgo de shock eléctrico a las personas.

El producto viene identificado con el Modelo y el número de serie, apúntelos en los espacios en blanco, para futuras consultas o reparaciones Modelo:

Nº Serie:\_\_\_\_\_\_\_\_\_\_\_\_\_\_\_\_\_\_\_\_\_\_\_\_\_\_\_\_\_\_\_\_\_\_\_\_\_\_

#### **Precauciones de Seguridad**:

Este manual es para ayudarle a utilizar correctamente el producto, antes de instalar y usar por primera vez la consola, lea detenidamente el manual, la información de seguridad y otros consejos mencionados le ayudara a utilizar este producto.

#### **Precauciones Eléctricas**

Cumple con todas las normas de seguridad eléctricas nacionales. Utilice la fuente de alimentación DC12V/1.0A, el voltaje de entrada nominal, instale la fuente de alimentación en

un lugar seguro sin riesgos y protegida del polvo y agua.

#### **Precauciones de Transporte**

En el transporte y almacenamiento manipule la consola con cuidado, siempre transporte la consola en su embalaje original evitando riesgos de golpes, presiones, forcejeos, y vibraciones, de lo contrario el producto podría dañarse. La consola contiene sofisticados componentes electrónicos en el interior. En caso de mal funcionamiento, por favor no desmonte la consola. Póngase en contacto con su distribuidor para la reparación.

#### **Instalación y Mantenimiento**

La instalación y mantenimiento del equipo debe ser a cargo de personal cualificado. Cuando detecte algún problema, póngase en contacto con su empresa instaladora o personal cualificado para su mantenimiento o reparación.

#### **Requisitos de Instalación**

- No almacenar ni instalar el equipo cerca de líquidos inflamables.
- No exponga el equipo a temperaturas extremas o humedad
- No abrir o desmontar la consola, puede causar descargas eléctricas, no intente repararlo usted mismo, por favor póngase en contacto con su distribuidor para reparaciones del equipo.
- Sí desea limpiar la consola, por favor, desconecte la alimentación antes. No utilice líquido o spray para limpiar. Por favor, no utilice un trapo mojado para evitar o líquidos corrosivos. Retire el polvo con un trapo seco o plumero.
- Contacte con su distribuidor si:
	- a. Falla la fuente de alimentación
	- b. La tensión de salida de la fuente es incorrecta
	- c. Se deteriora el chasis de la consola
	- d. Funcionamiento defectuso
	- e. Funcionamiento de funciones incorrectas

#### **Garantía Límitada**

- 1、Garantía Limitada
- $\Diamond$  La consola tiene un período de Garantía, de cualquier componente electrónico o mecánico, que será reparado, o reemplazado en Garantía por cualquier defecto de fabricación.
- $\div$  El período de Garantía de cualquier reparación será de 90 días después de devolver el equipo al cliente.
- $\Diamond$  Los componentes rotos o averiados por motivos ajenos a defectos de fabricación, como golpes, sobretensiones, polvo en el mecanismo, están Fuera de Garantía, y se repararan con cargo al cliente.
- $\Diamond$  El Fabricante no asume ninguna responsabilidad sobre los daños y perjuicios causados por el mal uso del producto, por el uso de productos especiales abrasivos para limpieza. El fabricante no asumirá ninguna responsabilidad por daños repentinos o continuados, provocados por cualquier otra razón.
- $\Diamond$  Cualquier defecto de fabricación será reparado en Garantía
- 2、Reparaciones a fabricante

El envío de material para su reparación en garantía es a cargo del cliente. Deberá solicitar RMA especificando

- $\Diamond$  Modelo y Número de serie.
- $\Diamond$  Aportar factura de compra
- $\Diamond$  Especificar la avería detectada por el cliente
- El proveedor o fabricate sólo se compromete a realizar la reparación especificada en el RMA
- 3、Devoluciones

Para devoluciones o reparaciones de material, por favor póngase en contacto con el distribuidor para obtener RMA (Nº de reparación), A continuación, organice el envío de material a su cargo. Todos los equipos devueltos deben marcar claramente RMA. Los enviados para devolución deben estar en perfecto estado y con su embalaje y accesorios originales.

Modelo y Características están sujetas a cambios por el fabricante sin previo aviso.

#### **Características y Especificaciones**

#### **Características**

- La consola puede controlar varios DVR Coloso Evolution
- Puede utilizar varias consolas para controlar un DVR Coloso Evolution.
- Compatible con todas las funciones de los DVR Coloso Evolution A nivel de Usuario y de Instalador.
- Compatible con puertos RS232 y RS485
- Compatible por conexión Ethernet (según modelo)
- Compatible para control de cámaras motorizadas PTZ
- Función de bloqueo de consola.
- Configuración de contraseñas para usuarios

#### **Especificaciones**

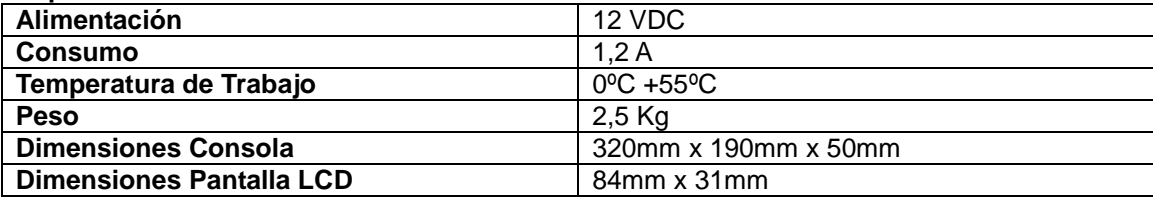

#### **Advertencia**

Modelo y Características están sujetas a cambios por el fabricante sin previo aviso.

#### **Descripción de Conexiones de la Consola**

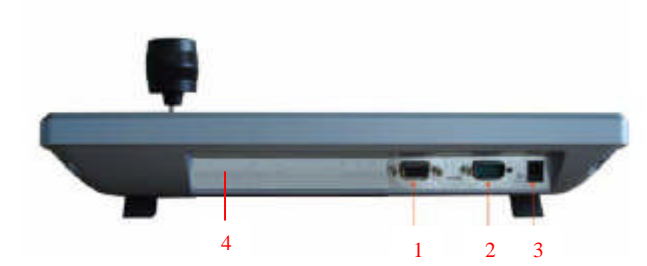

#### Modelo SAM-1339

- 1- RS485: Puerto/Regletero de conexión
- 2- RS232: Puerto de conexión para un solo DVR, la distancia máxima recomendada es de 10 metros
- 3- Alimentación del equipo.
- 4- Opción No disponible

#### Modelo SAM-1338

- 1- RS485: Puerto/Regletero de conexión
- 2- Opción No disponible
- 3- Alimentación del equipo.
- 4- Puerto de conexión TCP

#### **Descripción de la Botonera de la Consola**

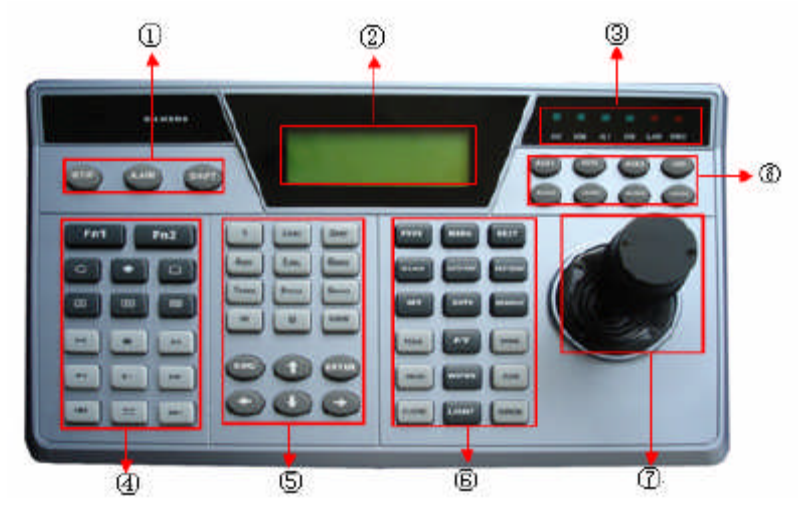

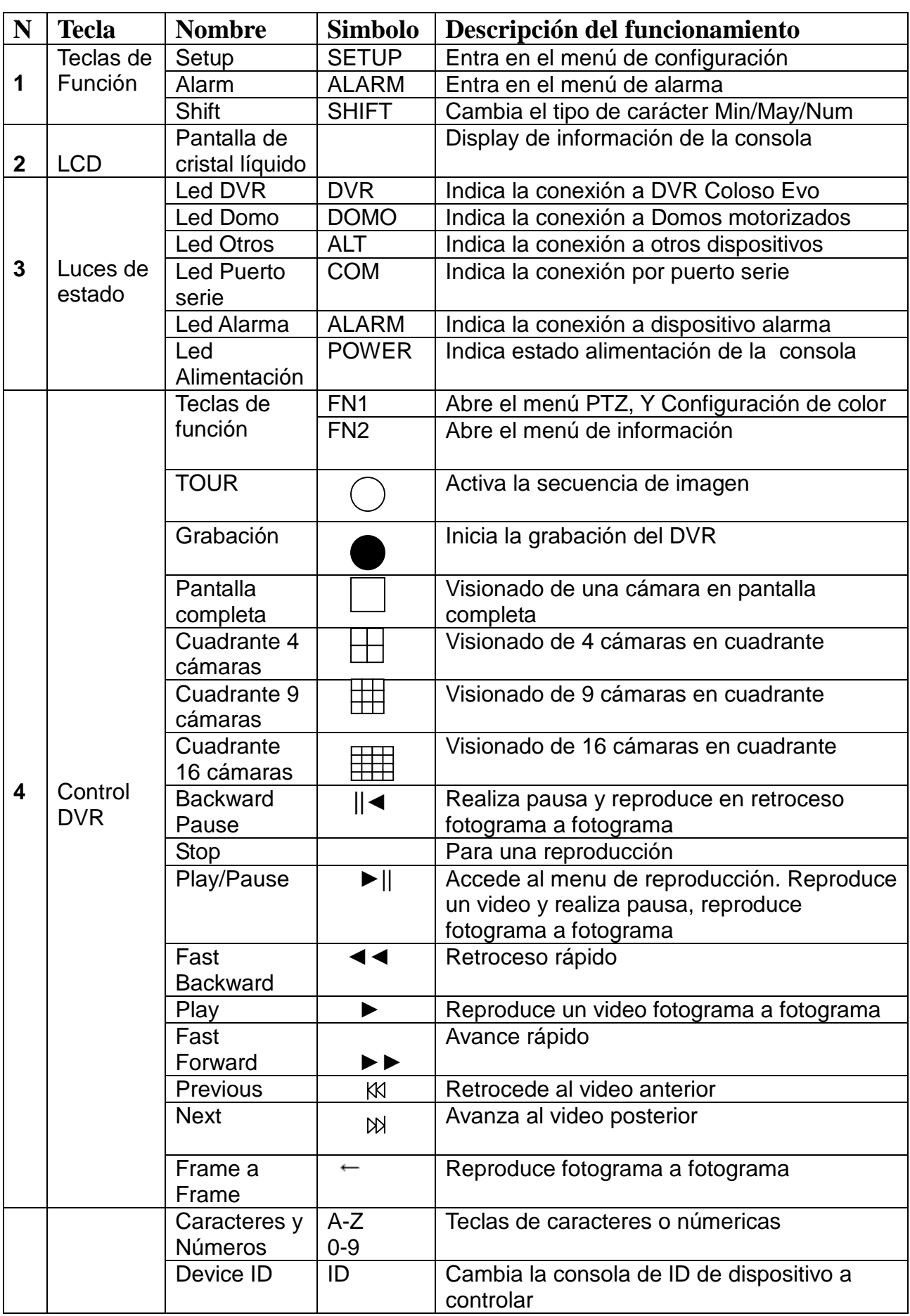

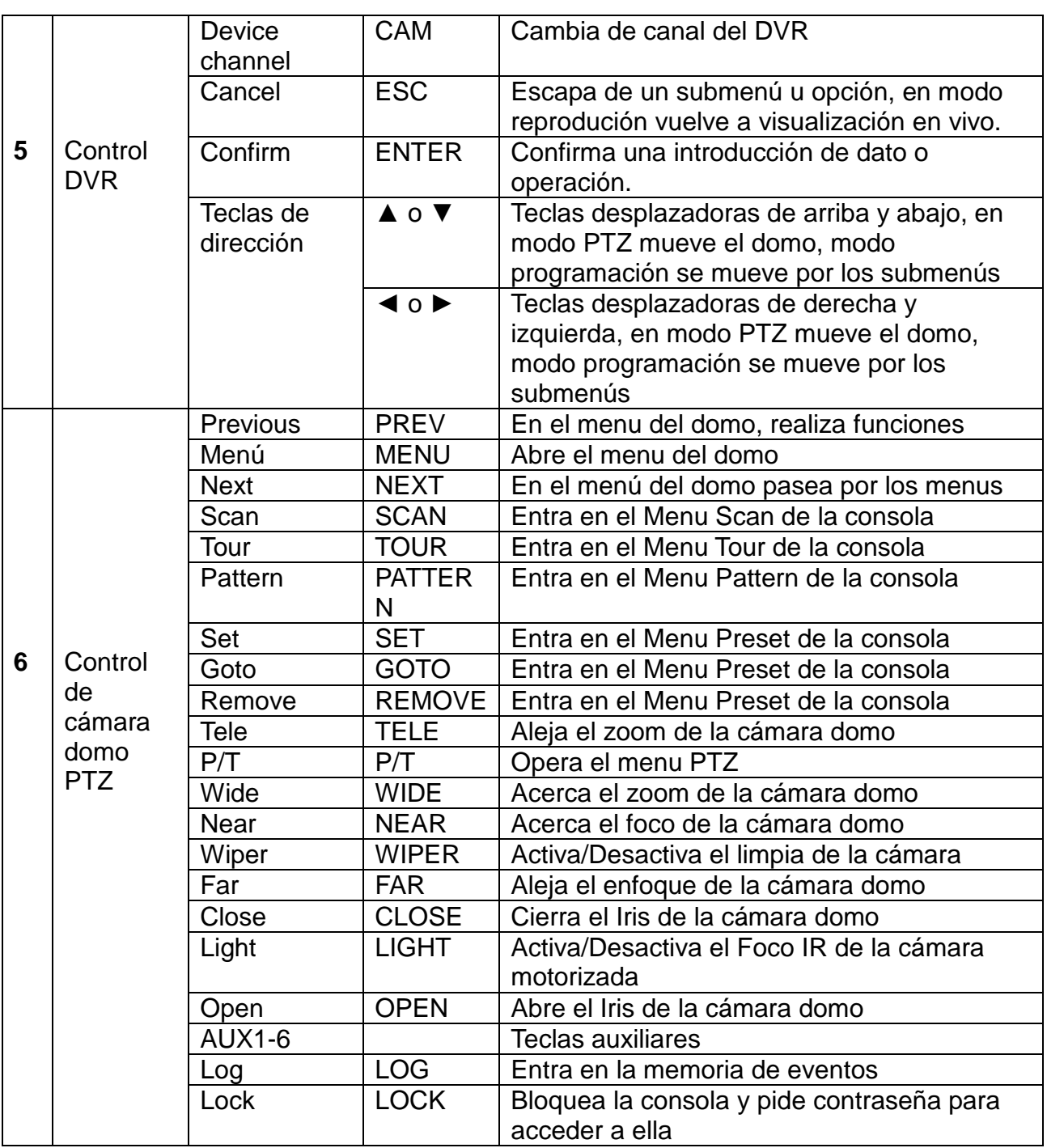

#### **Conexionado de la consola a un DVR a través del puerto RS232**

Usted puede conectar un DVR al puerto serie RS232 de la consola. Utilice los accesorios para realizar la conexión de la consola y el DVR.

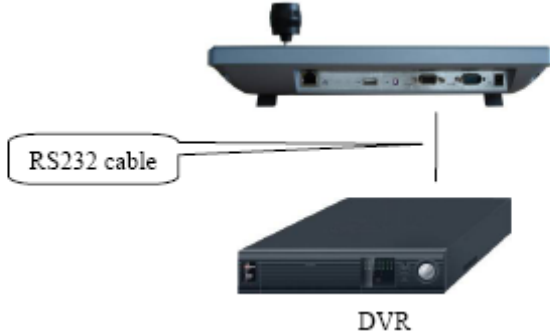

Los accesorios necesarios para la conexión son dos puertos series RS232. Realice el conexionado como muestra la figura, observese el cruce de TX y Rx, el máximo de cableado recomendado para el puerto RS232 es de 10 metros.

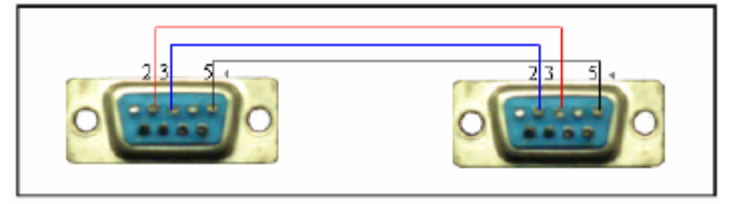

232 serial port  $(DB9)$ 

232serial port  $(DB9)$ 

#### **Configurar la consola para controlar un DVR por RS232**

**1. Introduzca la contraseña para acceder al menú**

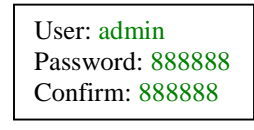

**2. Seleccione el Menú Conf. Operation**

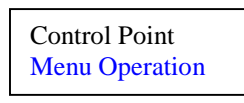

#### **3. Seleccione el submenú Ctl Point**

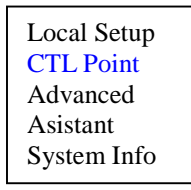

#### **4. Introduzca los datos para configurar la conexión**

**ID:** Configura la dirección ID del dispositivo a controlar. El \* informa de que la conexión se ha realizado con éxito.

**DEV Name:** Puede configurar un nombre de identificación del dispositivo a controlar.

**DEV Type:** Configura el tipo de dispositivo a controlar, seleccione DVR **Connect Type:** Configura el tipo de conexión que utiliza el dispositivo. Seleccione RS232 y pulse **ENTER** para acceder al submenú de configuración del puerto.

**Address:** Configure la dirección ID del dispositivo a controlar. **PrtL:** Configure el tipo de dispositivo a controlar. DVR-1 en su caso **Baud:** Configure la tasa de baudios de transmisión, configure 9600. **D.bit:** Configure los bits de datos. Configure 8

**O\_E Vfy:** Configure la paridad de transmisión. Configure None **S-bit:** Configure los bits de parada. Configure 1

Una vez configurado pulse **ENTER** para acceder al menú CTL point. Vuelva a pulsar **ENTER** para confirmar la configuración una nueva pantalla será mostrada pulse **ENTER** para confirmar

#### **5. Configure el DVR, el Icono RS232 del DVR**

**Function:** Configure la opción teclado. **Baudrate:** Configure a 9600 baudios **Data Bits:** Configure 8 Bits **Stop Bits:** Configure 1 Bit **Parity:** Configure None

 $ID·*1$ DEV Name: ByDemes DEV Type: DVR Connect Type: RS232

Address: 1 Prtl: DVR-1 Baud: 9600 D.Bit: 8 O\_E Vfy: None S-bit: 1

> Save Data? Yes: Enter No: Esc

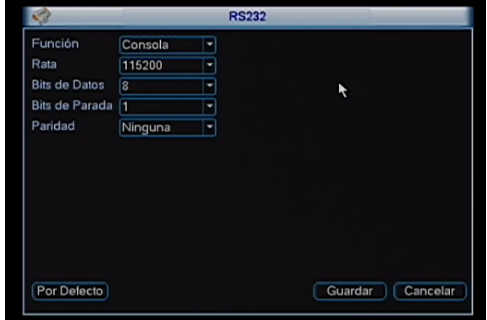

#### **Conexionado de la consola a varios DVR a través del puerto RS485**

Usted puede conectar varios DVR´S, por su puerto serie RS232, al puerto RS485 de la consola. Utilice los accesorios para realizar la conexión de la consola y el DVR.

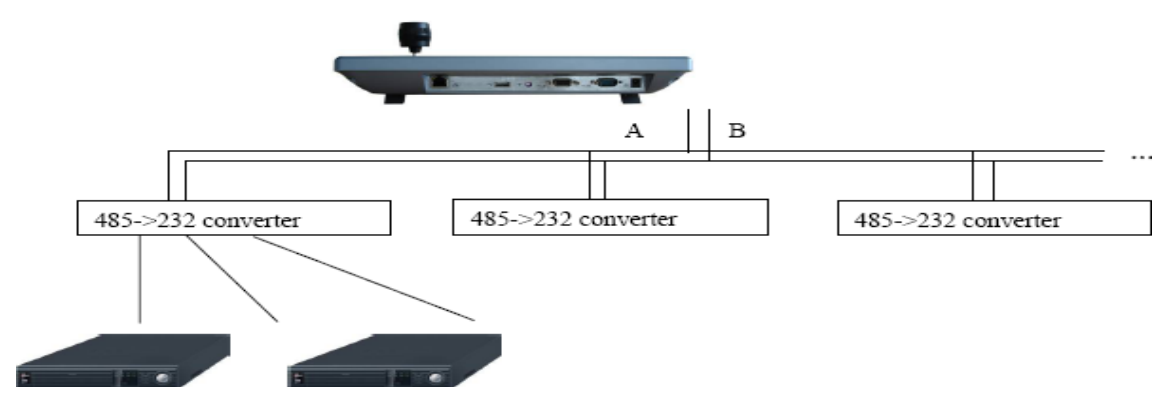

Los accesorios necesarios para la conexión son, los puertos series RS232 necesarios para cada DVR y equipo adaptor de RS232 a RS485. Realice el conexionado como muestra la figura, el máximo de cableado recomendado para el puerto RS232 es de 10 metros.

#### **1. El convertidor debe ser configurado para el puerto RS-485**

Abra el convversor y a continuación, cambie el jumper de la posición [1-2] a la posición [2-3] Nota: Menú de configuración de serie debe ajustarse al dispositivo conectado, de lo contrario el teclado no puede controlar el equipo

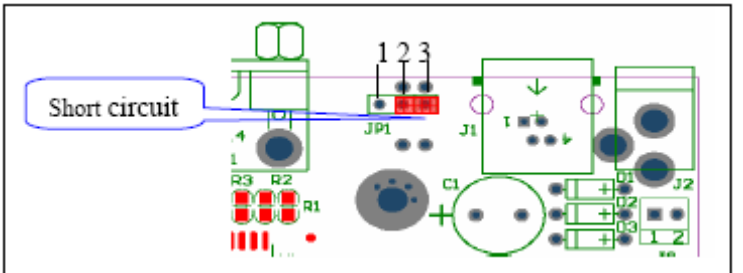

#### **2. Conexión del Puerto RS232 del convensror a los puertos RS232 de los DVR**

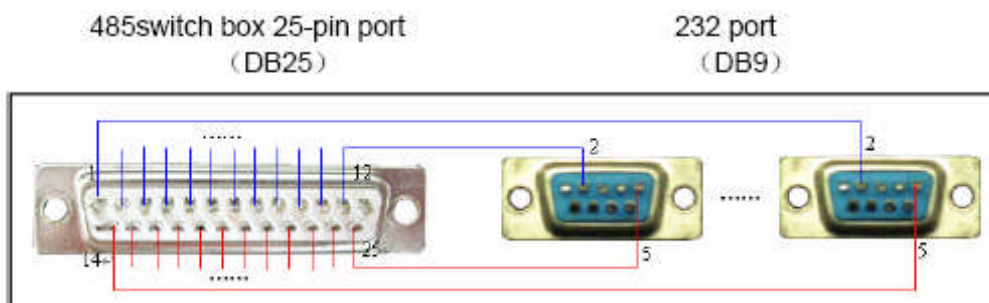

#### **3. Conexión del Puerto RS485 del convensror a los puertos RS485 de la consola**

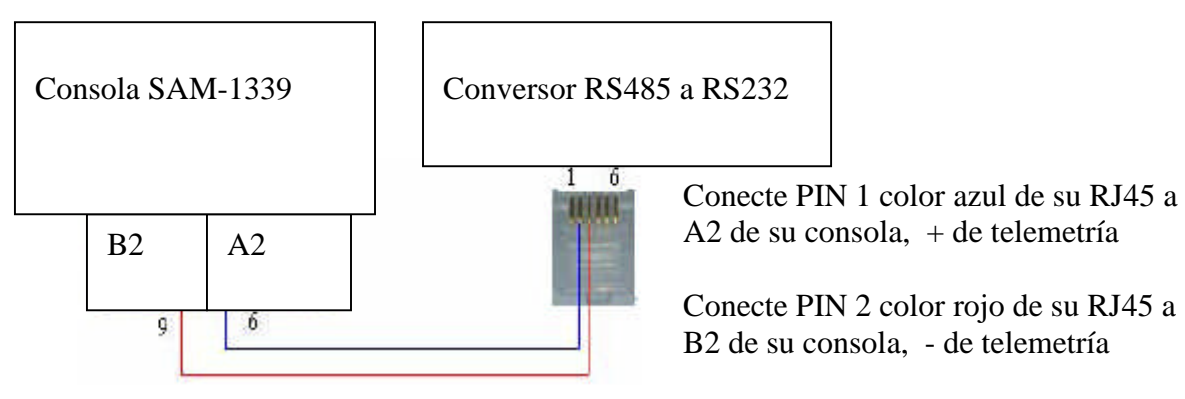

#### **Configurar la consola para controlar varios DVR por RS485**

#### **1. Introduzca la contraseña para acceder al menú**

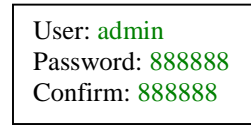

#### **2. Seleccione el Menu Conf. Operation**

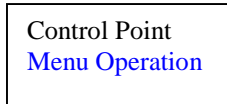

#### **3. Seleccione el submenú Ctl Point**

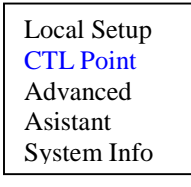

#### **4. Introduzca los datos para configurar la conexión**

**ID:** Configura la dirección ID del dispositivo a controlar. El \* informa de que la conexión se ha realizado con éxito.

**DEV Name:** Puede configurar un nombre de identificación del dispositivo a controlar.

**DEV Type:** Configura el tipo de dispositivo a controlar, Seleccione DOMO. **Connect Type:** Configura el tipo de conexión que utiliza el dispositivo. Seleccione RS485 y pulse **ENTER** para acceder al submenú de configuración del puerto.

**Address:** Configure la dirección ID del dispositivo a controlar. **PrtL:** Configure el tipo de dispositivo a controlar. Domo en su caso

DVR-2

**Baud:** Configure la tasa de baudios de transmisión, configure 9600. **D.bit:** Configure los bits de datos. Configure 8

**O\_E Vfy:** Configure la paridad de transmisión. Configure None **S-bit:** Configure los bits de parada. Configure 1

Una vez configurado pulse **ENTER** para acceder al menú CTL point. Vuelva a pulsar **ENTER** para confirmar la configuración una nueva pantalla será mostrada pulse **ENTER** para confirmar

**5. Configure el DVR, el Icono RS232 del DVR Function:** Configure la opción NetKeuboard. **Baudrate:** Configure a 9600 baudios **Data Bits:** Configure 8 Bits **Stop Bits:** Configure 1 Bit **Parity:** Configure None

#### **6. Configurar la ID del los DVR**

**No DVR:** Configure en cada DVR a controlar una dirección ID, debe coincidir cada una de las Id con el parámetro Adress de la consola

**Salida despues de:** Configure un tiempo de entrada al DVR sin necesidad de contraseña, es conveniente que este parámetro sea lo más bajo posible, recomendado 3 minutos

 $ID·*1$ DEV Name: ByDemes DEV Type: DVR Connect Type: RS485

Address: 1 Prtl: DVR-2 Baud: 9600 D.Bit: 8 O\_E Vfy: None S-bit: 1

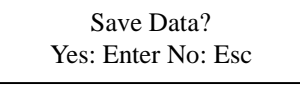

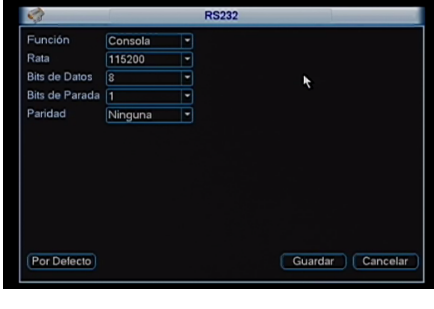

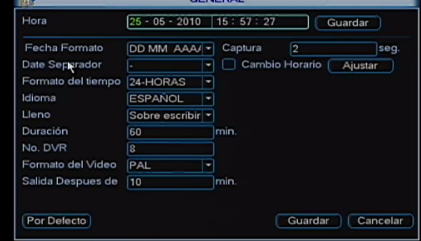

**7. Configurar la ID del los DVR** Antes de realizar la conexión con la consola usted debe salir del menú de usuario actúal para ello seleccione el menú Apagar y la opción Apagar menú de Usuario.

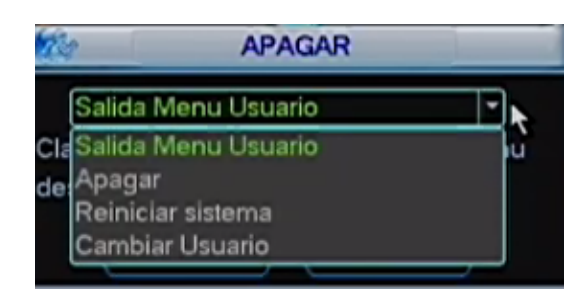

#### **Conexión de multiples consola a un DVR a través del puerto RS485**

Usted puede conectar un DVR por su puerto serie RS232 al puerto RS485 de varias consolas. Utilice los accesorios necesarios para realizar la conexión de la consola y el DVR.

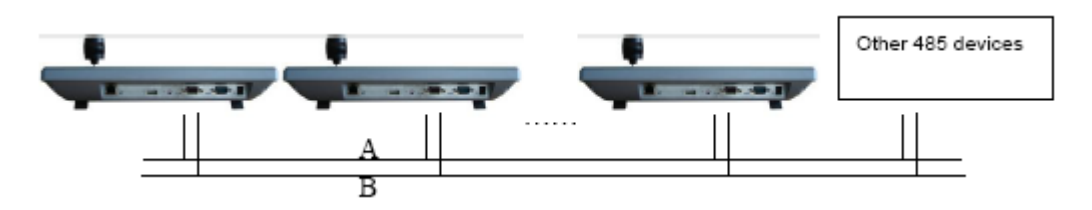

La Configuración de las consolas y los DVR conectados será igual a la configuración con una consola.

#### **Conexión de la consola SAM-1338 a un DVR a través del puerto ethernet**

Usted puede controlar su DVR a través de la red ethernet, para ello debe elegir la consola IP con puerto ethernet. Utilice un cable de red punto a punto para la conexión de la consola a un router o switch. Configure la consola para la conexión por red a un DVR

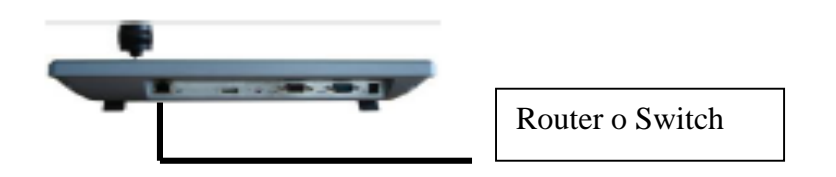

**Configurar la consola para controlar un DVR por ethernet**

**1. Introduzca la contraseña para acceder al menú**

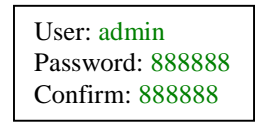

**2. Seleccione el Menú Conf. Operation**

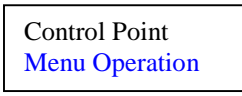

**3. Seleccione el submenú Local Setup**

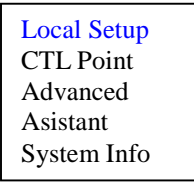

**4. Seleccione el submenú Network**

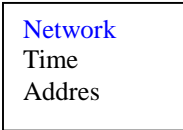

5. **Introduzca los datos para configurar la consola en red**

**IP Addr:** Configura la dirección IP de la consola.

**SubMask:** Configura la máscara subred de la red de la instalación **Gateway:** Configura la puerta de enlace de la red de la instalación **Port:** Configura el puerto de transmisión de la consola

IP Addr: 192.168.000.118 SubMask: 255.255.255.0 Gateway: 192.168.000.001 Port: 37777

#### **6. Seleccione el submenú Ctl Point**

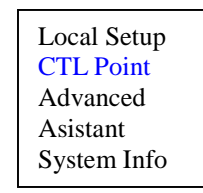

#### **7. Introduzca los datos para configurar la conexión**

**ID:** Configura la dirección ID del dispositivo a controlar. El \* informa de que la conexión se ha realizado con éxito**.**

**DEV Name:** Puede configurar un nombre de identificación del dispositivo a controlar.

**DEV Type:** Configura el tipo de dispositivo a controlar, seleccione DVR Connect Type: Configura el tipo de conexión que utiliza el dispositivo. Seleccione Network y pulse **ENTER** para acceder al submenú de configuración del puerto**.**

> **ID Address:** Configure la dirección IP del dispositivo a controlar. **Port:** Configure el puerto de conexión del DVR

**Protocol:** Configure el tipo de dispositivo a controlar.

En este caso siempre debe seleccionar DVR-1

Una vez configurado pulse **ENTER** para acceder al menú CTL point. Vuelva a pulsar **ENTER** para confirmar la configuración una nueva pantalla será mostrada pulse **ENTER** para confirmar

ID: \*1 DEV Name: ByDemes DEV Type: DVR Connect Type: Network

IP Address: 192.168.1.10 Port: 37777 Protocol: DVR-1

> Save Data? Yes: Enter No: Esc

Nota de Advertencia: Si usted configura la consola para controlar varios DVR´S, debe completar todos los campos de configuración obligatoriamente. Si usted deja campos vacío la consola dará un mensaje de error. Por favor rellene los campos ID, DEV Name, DEV Type

#### **8. Configurar la ID del los DVR**

Antes de realizar la conexión con la consola usted debe salir del menú de usuario actúal para ello seleccione el menú Apagar y la opción Apagar menú de Usuario.

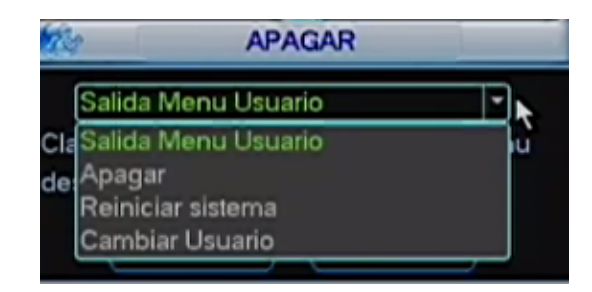

#### **Conexión de la consola para controlar domos a través del bus RS485**

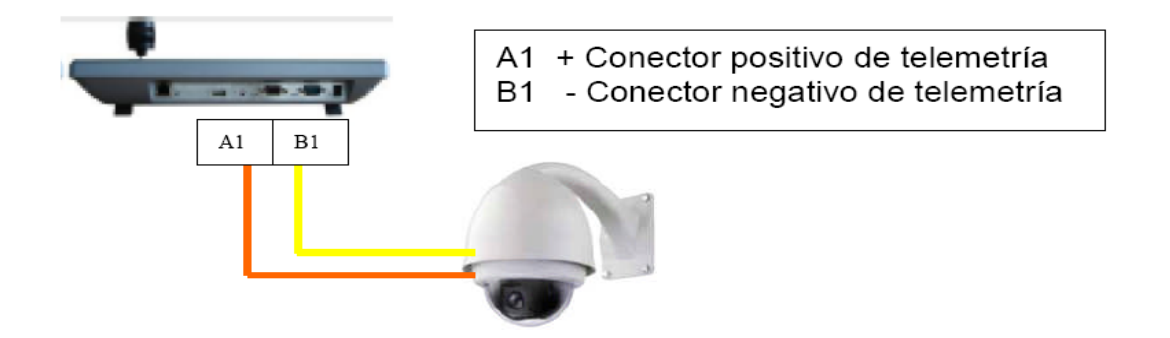

#### **Advertencia**

Para un funcionamiento correcto de la telemetría en cámaras y domos motorizados analógicos respecte las normas de instalación recomendadas para el bus RS-485. Consulte con su distribuidor si desconoce la normativa de conexionado del bus RS-485.

Conecte la telemetria del domo al regletero de la consola respectando la polaridad de la telemetria, consulte su modelo de domo y verifique que su domo motorizado incluye los protocolos soportados por la consola.

#### Advertencia

*Nota de advertencia importante: la funcionalidad de los domos dependerá siempre de la compatibilidad de los protocolos. Un determinado protocolo SOLO puede funcionar al 100% en un equipo del fabricante de dicho protocolo controlando un domo del mismo fabricante.*

*La COMPATIBILIDAD significa que el fabricante de un protocolo, obligado por la ley de libre competencia, ha facilitado su protocolo (solo está obligado a facilitar los comandos básicos) al resto de fabricantes para que lo pueda implementar en sus equipos.*

*Esto conlleva a que no todas las opciones son posibles (y incluso a veces ninguna) con todos los domos y/o todos los protocolos listados en este equipo.*

*Recomendamos la utilización de los teclados de control de domos para su control y configuración, (presets, recorridos, etc.) utilizando el DVR para el control remoto del domo por la red o por Internet.*

#### **Configurar la consola para controlar Domos por RS485**

**1. Introduzca la contraseña para acceder al menú**

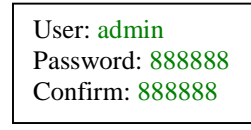

**2. Seleccione el Menu Conf. Operation**

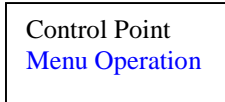

#### **3. Seleccione el submenú Ctl Point**

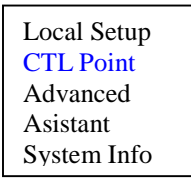

#### **4. Introduzca los datos para configurar la conexión**

**ID:** Configura la dirección ID del dispositivo a controlar. El \* informa de que la conexión se ha realizado con éxito.

**DEV Name:** Puede configurar un nombre de identificación del dispositivo a controlar.

**DEV Type:** Configura el tipo de dispositivo a controlar, Seleccione DOMO. **Connect Type:** Configura el tipo de conexión que utiliza el dispositivo.

Seleccione RS485 y pulse **ENTER** para acceder al submenú de configuración del puerto.

**Address:** Configure la dirección ID del dispositivo a controlar. **PrtL:** Configure el protocolo de control

**Baud:** Configure la tasa de baudios de transmisión, configure en función del protocolo seleccionado.

**D.bit:** Configure los bits de datos. Configure 8

**O\_E Vfy:** Configure la paridad de transmisión. Configure None **S-bit:** Configure los bits de parada. Configure 1

Una vez configurado pulse **ENTER** para acceder al menú CTL point. Vuelva a pulsar **ENTER** para confirmar la configuración una nueva pantalla será mostrada pulse **ENTER** para confirmar

 $ID·*1$ DEV Name: ByDemes DEV Type: DVR Connect Type: RS485

Address: 1 Prtl: Pelco-D Baud: 2400 D.Bit: 8 O\_E Vfy: None S-bit: 1

> Save Data? Yes: Enter No: Esc

**Inicialización del Equipo y Menú Principal** Al Iniciar la alimentación de la consola muestra la siguiente pantalla. Pulse la tecla **ENTER** La pantalla de introducción de contraseña será mostrada. Pulse las teclas ▲ o ▼ para desplazarse por las opciones del Menú. Introduzca el nombre de usuario (admin) y contraseña (888888) por defecto y pulse la tecla **ENTER** Usted Accede al Menú principal de la consola Pulse las teclas ▲ o ▼ para desplazarse por las opciones del Menú, seleccione un Menú y pulse la tecla **ENTER** para acceder a el. El Menú Control Point es el menú de control de Usuario. Control Keyboard 2010-06-01 17:41:12 Username: admin Password: 888888 Control Point Menu Operation

El Menú Operation es el Menú de Instalador para la configuración de la consola. Seleccione le Menú deseado y pulse **ENTER**

#### **Advertencia**

Antes de conectar con un DVR o Domo el Instalador debe haber hecho una preconfiguración en el Menú Operation

#### **Metodo de entrada**

En la pantalla LCD visualizara el metodo de entrada de caracteres o númericos de la siguiente manera

<sup>®</sup> Númerico A Mayúsculas a Mínusculas

#### **Menú Operation**

Al Acceder al Menú operation aparece el Menú de configuración de la consola, donde incluye 5 submenús.

**Local setup:** Configuración de la Fecha y Hora y ID de consola

**CTL Point:** Configuración de Dispositivos a controlar.

**Advanced:** Configuración de Usuarios de la consola.

**Asistant:** Borrado de Dispositivos a controlar

**System Info:** Ofrece Información del sistema.

Seleccione el submenú utilizando la teclas ▲ o ▼ y pulse **ENTER** para confirmar

#### **Menú Local Setup**

Al Acceder a este submenú tendrá dos nuevas opciones de submenús donde podrá configurar fecha/hora y ID de consola.

**Time:** Submenú de configuración de fecha y Hora. Pulse **ENTER** para acceder al submenú, utilice las teclas ◄ o ► para desplazarse y introduzca la fecha deseada y pulse **ENTER** para confirmar.

**Address:** Submenú de configuración de la dirección ID de la consola Pulse **ENTER** Para acceder al submenú, introduzca la fecha deseada y pulse **ENTER** Para confirmar.

#### **Menú CTL Point**

En este submenú podrá configurar el puerto de comunicación que desee utilizar.

**ID:** Configura la dirección ID del dispositivo a controlar. El \* informa de que la conexión se ha realizado con éxito.

**DEV Name:** Puede configurar un nombre de identificación del dispositivo a controlar.

**DEV Type:** Configura el tipo de dispositivo a controlar, puede seleccionar entre DVR y DOMO.

Local Setup CTL Point Advanced Asistant System Info

Time Adress

YY: 2010 MM: 06 DD:03 HH: 21 MI: 16 SE: 00

Address: 0

ID: \*1 DEV Name: ByDemes DEV Type: DVR Connect Type: RS232

**Connect Type:** Configura el tipo de conexión que utiliza el dispositivo. Puede seleccionar entre RS232, RS485 o Network (En función de la consola). Seleccione la opción deseada y pulse **ENTER** para acceder al submenú de configuración del puerto.

**Address:** Configure la dirección ID del dispositivo a controlar.

**PrtL:** Configure el tipo de dispositivo a controlar en RS232 o Protocolo de comunicación de domo en RS485 puede seleccionar entre DH-SD / Pelco-P / Pelco-D / Pelco-P1 / Pelco-D1.

**Baud:** Configure la tasa de baudios de transmisión.

**D.bit:** Configure los bits de datos.

**O\_E Vfy:** Configure la paridad de transmisión.

**S-bit:** Configure los bits de parada.

Una vez configurado pulse **ENTER** para acceder al menú CTL point. Vuelva a pulsar **ENTER** para confirmar la configuración una nueva pantalla será mostrada pulse **ENTER** para confirmar

#### **Menú Advanced**

En este submenú tendrá acceso a nuevos submenús donde podrá configurar la contraseña por defecto y crear nuevos usuarios y privilegios de los nuevos usuario. Borrar usuarios y Dispositivos dados de alta.

Seleccione el submenú utilizando la teclas ▲ o ▼ y pulse **ENTER** para confirmar

El primer submenú mostrado será como el siguiente: **Password:** Accede a un submenú para la modificación del password por defecto de fábrica. Pulse **ENTER** para acceder al submenú.

**User:** Nombre de usuario **Password:** Contraseña **Confirm:** Repita la Contraseña

**Account:** Accede a un submenú de configuración de nuevos usuarios, puede crear y borrar usuarios. Pulse **ENTER** para acceder al submenú. El submenú será como el siguiente.

**Add User:** Accede a un nuevo submenú de configurar un nuevo usuario.

**User:** Introduzca el nombre del nuevo usuario. **Password:** Introduzca la contraseña del usuario. **Confirm:** Confirme la contraseña del usuario

**PWR:** Seleccione el tipo de usuario. Puede seleccionar entre USER o GUEST.

Al seleccionar USER en pantalla se activan los posibles privilegios del usuario, utilizando ► accede al subconfiguracion de

privilegios, seleccione pulsado **ENTER** los privilegios del Usuario, utilice ▲ o ▼ para desplazarse por los privilegios. Sí selecciona GUEST este usuario tendrá todos los privilegios seleccionados.

**Del User:** Accede a un submenú para borrar un usuario. **User:** Seleccione el usuario que desea borrar.

Pulse **ENTER** para borrar el usuario.

**Power Setup:** Configura un usuario al iniciar la consola.

**User:** Seleccione el usuario que desea que inicie por defecto. Pulse **ENTER** para confirmar.

**PWR:** Seleccione el tipo de usuario que desee qu inicie por defecto la consola, puede seleccionar GUEST/USER.

**Default:** Puede acceder al submenú de volver la consola a parámetros de fábrica. Pulse **ENTER** para acceder al submenú

En el nuevo submenú Pulse **ENTER** para borrar todos los dispositivos. Pulse **ESC** para salir del submenú sin borrar dispositivos.

**Clear Control Point:** Puede acceder al submenú para resetear a fábrica los dispositivos de control. Pulse **ENTER** para acceder al submenú. En el

Address: 1 Prtl: DVR-1 Baud: 9600 D.Bit: 8 O\_E Vfy: None S-bit: 1

> Save Data? Yes: Enter No: Esc

Password Account Default Clear Control Point

User: admin Password: 888888 Confirm: 888888

Add User Del User Power Setup

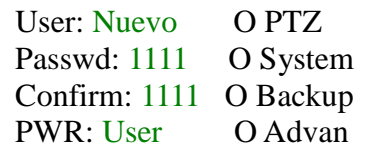

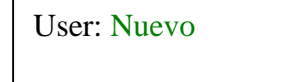

User: No User PWR: Guest

Restore Default Setting Yes: Enter No: Esc

Clear all Ctl Point Yes: Enter No: Esc

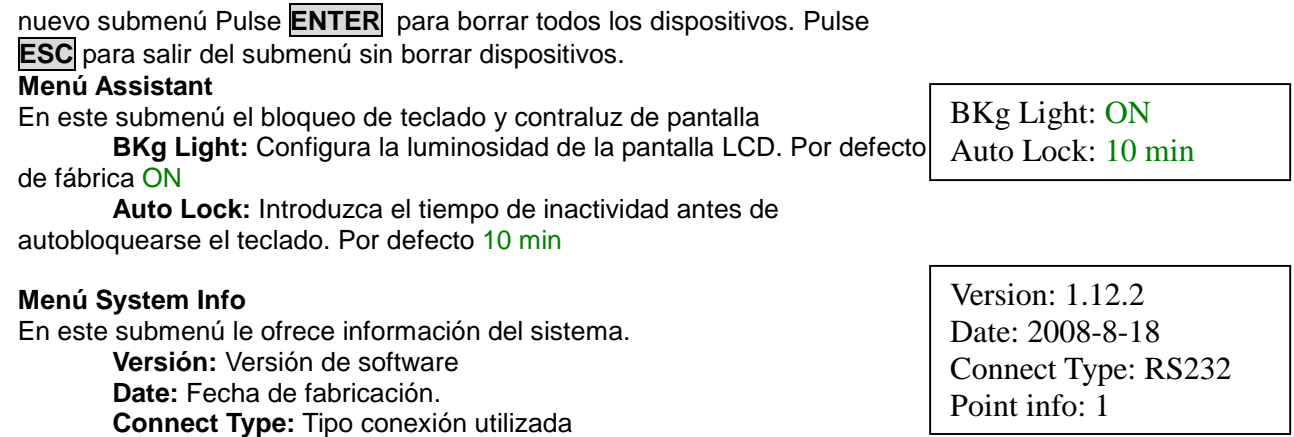

**Point info:** Conectado al dispositivo

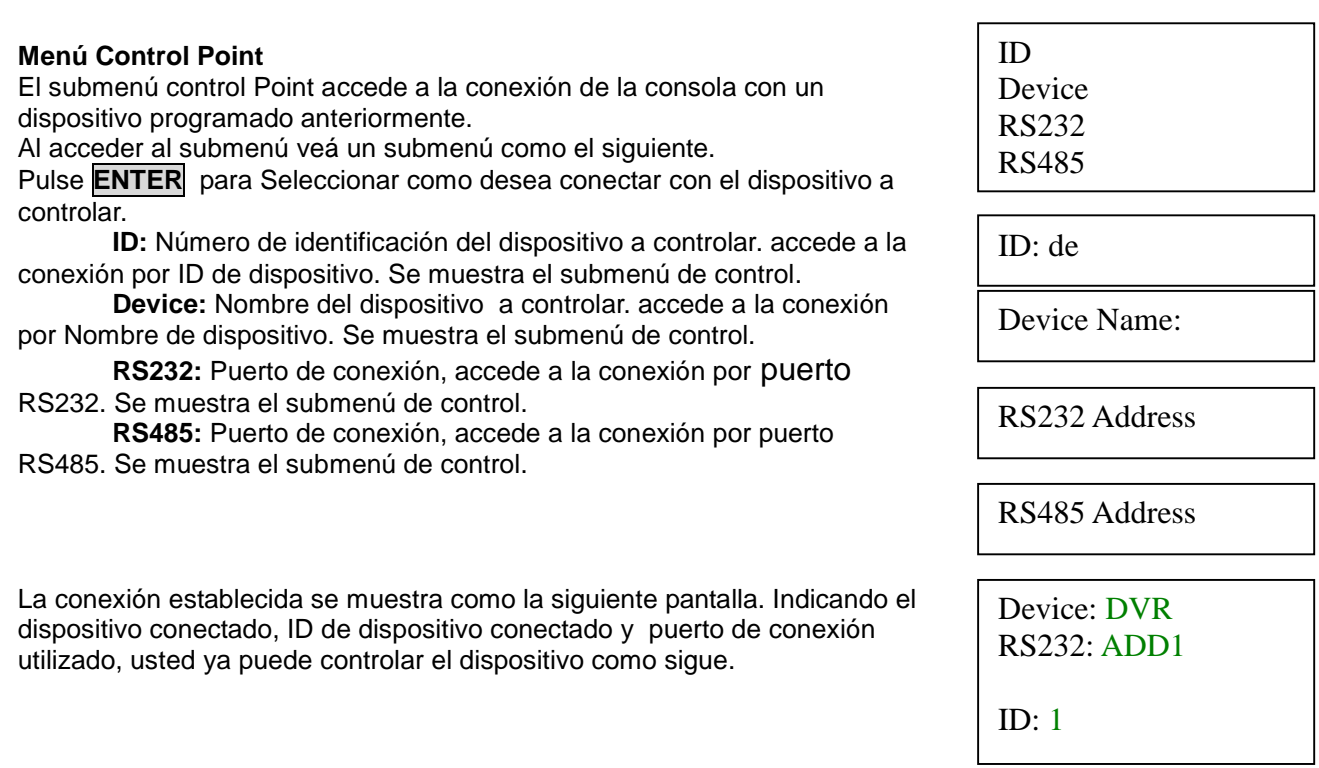

#### **Advertencia**

La consola tiene acceso al control del DVR como si estuviera trabajando en el frontal del equipo o el mando a distancia, es posible que no pueda configurar o realizar alguna función del DVR.

#### **Control a través del Bus RS232, o puerto Ethernet**

A través del puerto RS232, o puerto Ethernet, si su consola dispone de el, usted puede controlar un

DVR Coloso Evolution, consulte el apartado de conexionados. Una vez configurada la consola y conectada al DVR, el display de la consola le mostrará la pantalla de siguiente de control. Usted puede controlar el DVR como si estuviera en el frontal, mediante ratón o el mando a distancia del DVR, es posible que al utilizar la consola no pueda realizar algún tipo de función.

Device: DVR RS232: ADD1 ID: 1

**Tecla FN1:** En pantalla completa abre el menú PTZ y configuración de color. Utilice ▲ o ▼ para desplazarse por los submenús pulse **ENTER** para entrar la opción.

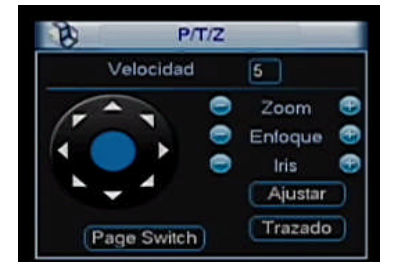

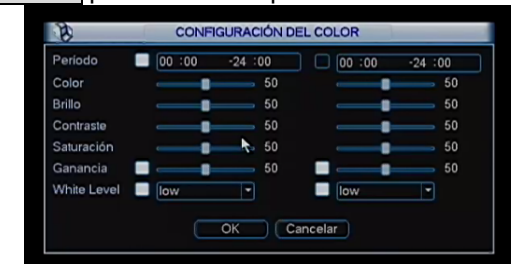

#### **1. Pantalla de configuración PTZ**

Si usted no tiene seleccionado un protocolo de comunicación para esa entrada de cámara en su DVR, un mensaje de advertencia será mostrado para que revise la configuración de su DVR, y agrege un protocolo para controlar su cámara domo PTZ

Si usted tiene cragdado un protocolo compatible con su cámara PTZ, aparecerá la pantaalla principal de control de cámaras domo PTZ.

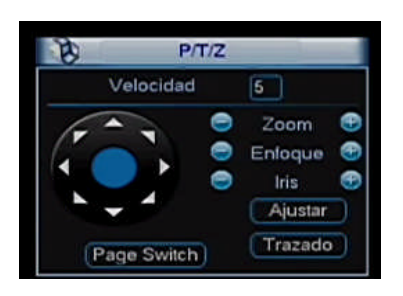

Utilize las teclas de dirección para mover su domo PTZ, cuando la ventana activa este en el interior del joystick simulado. ▲ hacia arriba, o ▼ hacia abajo, ◄ hacia la izquierda, o ► hacia la derecha.

Utilice las teclas especificadas a continuación para realizar fucniones de cámara

#### **2. TELE/WIDE NEAR/FAR CLOSE/OPEN**

Usted tambien puede utilizar teclas de la consola para ajustar zoom foco y Iris. **Zoom**

Pulse las teclas TELE o WIDE para acercar o alejar el zoom

**Foco**

Pulse las teclas NEAR o FAR para enfocar una imagen **Iris**

Pulse las teclas CLOSE o OPEN para abrir o cerrar Iris

Utilize las teclas de dirección ▲▼◄ ► para desplazarse por los botones de la pantalla, pulse la tecla **ENTER** para acceder a un submenú.

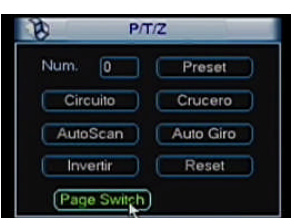

En este submenú usted pordra activar preset, circuitos y cruceros memorizados anteriormente, seleccione el número y con las teclas de dirección seleccione la opción deseada y pulse **ENTER** Para más información por favor consulte el manual de su DVR

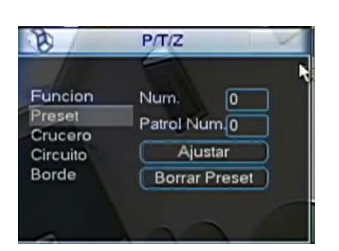

En este submenú usted pordra memorizar preset, circuitos y cruceros. Seleccione la opción que desea memorizar, Preset, Circuito…, Seleccione el número a memorizar y con las teclas de dirección seleccione el botón **Ajustar** y pulse la tecla **ENTER** De su consola. Para más información por favor consulte el manual de integración de domos en los DVR Coloso Evolution

**3. Tecla FN2:** Abre el Menú de información de la versión del DVR

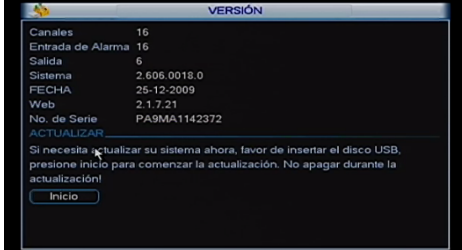

Tecla la secuencia de cámaras

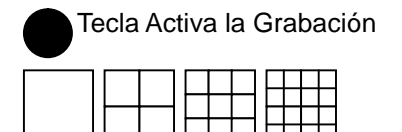

Tecla activa cuadrante de pantalla completa, cuadrantes de 4 cámaras, 9

cámaras y 16 cámaras.

Teclas de video para la reprodución

**1-9:** Teclas alfanúmericas para introducción de datos númericos.

**ID:** Accede a controlar otro DVR. Pulse la secuencia de teclas **ID** + Nº ID DVR + **ENTER CAM:** Para acceder a una cámara. Pulse la secuencia de teclas **CAM** + Nº Cam + **ENTER Esc:** Pulse esta tecla para salir de un Menu

**Enter**: Accede al menu Pricncipal, solicita contraseña de instalador o usuario

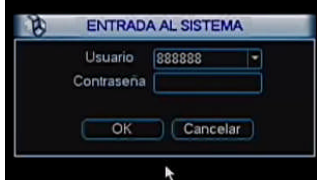

Utilice las teclas ▲ ▼ para seleccionar el usuario, utilice la tecla ► para acceder a la contraseña ◄ introduzcala y pulse **ENTER** Para acceder al menú.

Utilize las teclas de dirección ▲▼◄ ► para desplazarse por moverse por los menus del DVR pulse **ENTER** para acceder a un submenú.

Para una compresión más detallada de los menús del DVR consulte el manual de instalación y usuario de los DVR Coloso Evolution.

#### **Control a través del Bus RS485**

A través del puerto RS485 usted puede controlar cámaras domos motorizadas, consulte el apartado de conexionados.

Una vez configurada la consola y conectada al domo, el display de la consola le mostrará la pantalla siguiente de control. Usted puede controlar el Domo.

Usted puede controlar el domo utilizando el joystick, para mover el domo arriba, abajo, izquierda, derecha.

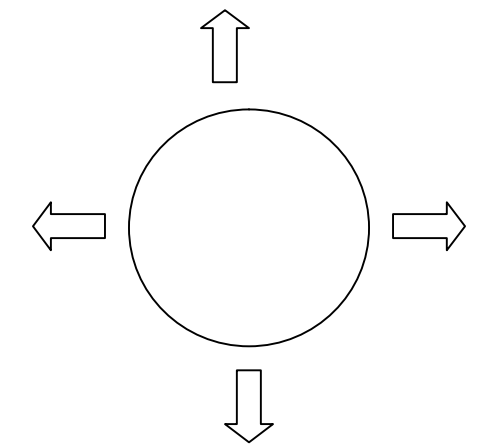

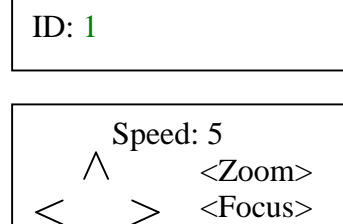

 $\langle$  Iris  $\rangle$ 

Device: DVR RS485: ADD1

#### **1. TELE/WIDE NEAR/FAR CLOSE/OPEN**

Usted tambien puede utilizar teclas de la consola para ajustar zoom foco y Iris. **Zoom**

Pulse las teclas TELE o WIDE para acercar o alejar el zoom **Foco**

Pulse las teclas NEAR o FAR para enfocar una imagen **Iris**

Pulse las teclas CLOSE o OPEN para abrir o cerrar Iris

#### **2. LIGHT/WIPER/P/T**

Usted también puede utilizar teclas de la consola para ajustar otras funciones de su cámara domo motorizada si tiene estas opciones.

Para moverse por los menús utilice las teclas ▲ o ▼ para acceder a un submenú pulse las teclas ◀ o ▶

para seleccionar una opción de un parámetro pulse **ENTER**. **Light:** Activa/Desactiva foco infrarrojo del equipo.

**Wiper:** Activa/Desactiva el limpia de la cámara.

**Aux:** Activa/Desactiva la salida auxiliar de la cámara.

**Fan:** Activa/Desactiva el ventilador.

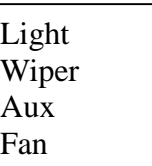

#### **3. SET/GOTO/REMOVE**

Al pulsar SET, GOTO, o REMOVE, accede a un submenú para grabar, reproducir o borrar posiciones (Presets).

Al pulsar el cualquiera de estos botones accede al submenú.

Pulse ► para acceder a Nº y seleccione el número de posición (preset), pulse ◄ para seleccionar la opción que desea realizar utilice las teclas

▲ o ▼ (Set,Goto, Del preset) pulse **ENTER** para confirmar una acción

**Set Preset:** Graba una posición (Preset)

**Goto Preset:** reproduce una posición (Preset)

**Del Preset:** Borrar una posición (Preset)

#### **4. SCAN**

Al pulsar la tecla Scan accede a un submenú para grabar, reproducir un barrido de una posición a otra. Scan (Barrido). Auto Scan Nº

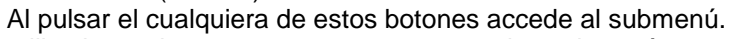

utilice las teclas ▲ o ▼ para moverse por los submenús.

**Auto Scan:**

**Scan setup:** Accede al submenú de grabación de una Scan

seleccionada, Pulse ► para acceder al submenú y seleccione el número de barrido (Scan), utilice las teclas ▲ o ▼ para seleccionar left limit pulse **ENTER** para grabar la posición, seleccione Right limit para grabar

la posición derecha y pulse **ENTER** para grabar. Seleccione Seep para la velocidad del barrido. Scan Setup left limit

**Nº:** Número de Scan

**Left Limit:** Posición izquierda **Right Limit:** Posición derecha **Speed:** Velocidad del barrido

#### **Design Scan:**

**Random Scan:** Inicia una Scan aleatoria

#### **5. TOUR**

Pulse el botón Pattern para acceder al submenú.

**Auto Tour:** reproduce una Tour seleccionada, Pulse ► para acceder al submenú y seleccione el número de ronda (Tour), seleccione la opción Start y pulse **ENTER** para iniciar la AutoTour, seleccione stop para parar.

**Tour Setup:** Accede al submenú de grabación de una Scan seleccionada, Pulse ► para acceder al submenú y seleccione el número de barrido (Scan), utilice las teclas ▲ o ▼ para seleccionar left limit pulse **ENTER** para grabar la posición, seleccione Right limit para grabar la posición derecha y pulse **ENTER** para grabar. Seleccione Seep para la velocidad del barrido.

**Add Tour:** Accede al submenú de grabación de posiciones a una ronda (Tour), Pulse ► para acceder al submenú y seleccione el número de ronda en Tourgroup, seleccione el número de posición y pulse **ENTER** para grabar la posición, así sucesivamente puede añadir los preset de una Tour.

Tour group: Seleccione el número de ronda

Tour point: Seleccione la posición y pulse **ENTER** para memorizarla

**Del Tour:** Accede al submenú de borrado de rondas, Pulse ► para acceder al submenú, seleccione la ronda a borrar y pulse **ENTER**

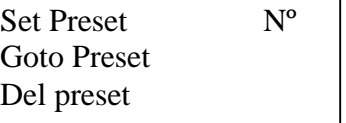

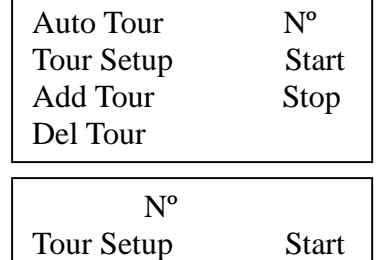

Scan Setup Start Design Scan Stop

Nº

Right limit Speed

Random Scan

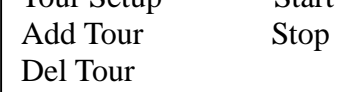

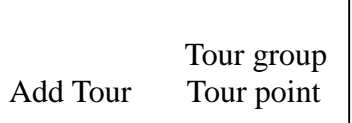

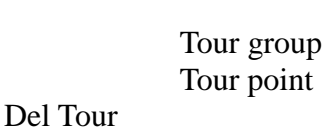

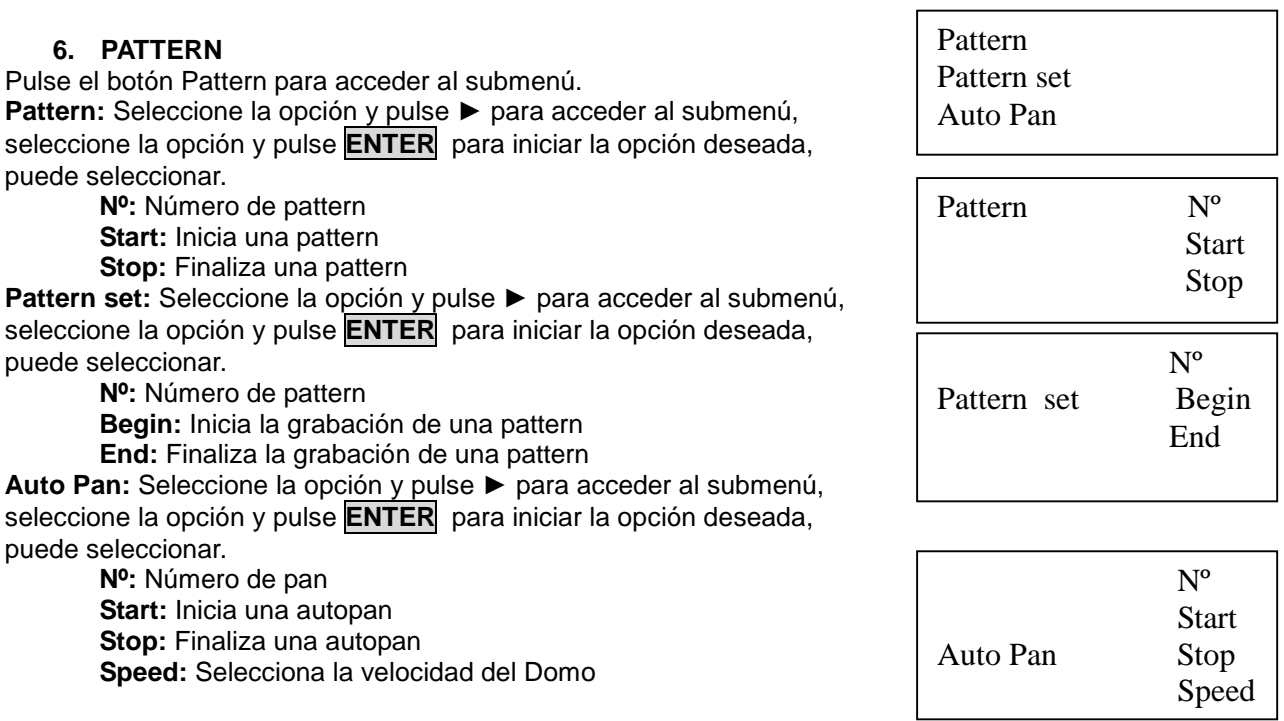

#### Advertencia:

La funcionabilidad de los domos dependerá siempre de la compatibilidad de los protocolos. Un determinado protocolo. Sólo puede funcionar al 100% en un equipo del fabricante de dicho protocolo controlando un domo del mismo fabricante.

La compatibilidad significa que el fabricante de un protocolo esta obligado por la ley de libre competencia, ha facilitado su protocolo (sólo esta obligado a facilitar los comandos básicos) al resto de fabricantes para que lo pueda implementar en sus equipos.

Ello conlleva a que no todas las opciones son posibles (y incluso a veces ninguna) con todos los domos y/o todos los protocolos listados en este equipo

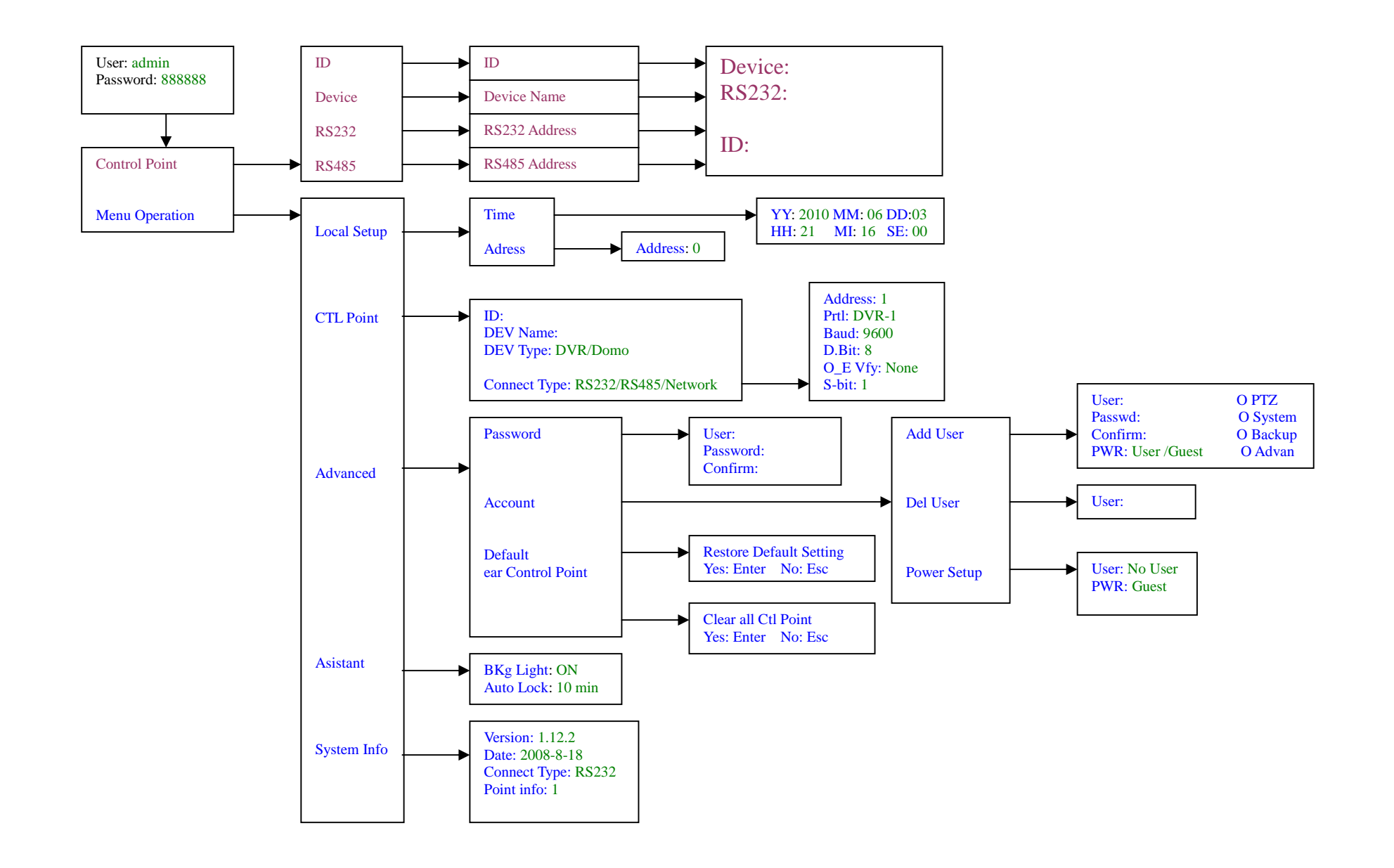